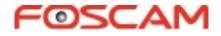

# **User Manual**

# **Outdoor HD IP Camera**

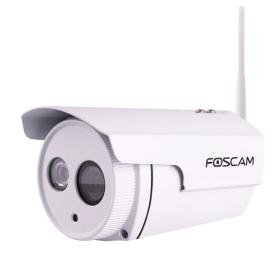

Model: FI9803P V2

# **Table of Contents**

| Table of Contents                                      | 1  |
|--------------------------------------------------------|----|
| 1 Overviews                                            | 3  |
| 1.1 Key Features                                       | 3  |
| 1.2 Read Before Use                                    |    |
| 1.3 Packing Contents                                   |    |
| 1.4 Physical Description                               | 4  |
| 1.4.1 Front Panel                                      | 4  |
| 1.4.2 Interface                                        | 5  |
| 1.4.3 Bottom View                                      |    |
| 1.5 The different features between the models involved |    |
| 2 Accessing the Network Camera                         | 7  |
| 2.1 Access the Camera in LAN                           | 7  |
| 2.2 Access the Camera in WAN                           | 7  |
| 2.2.1 Static IP Addresses                              | 7  |
| 2.2.2 Dynamic IP Addresses                             | 9  |
| 2.3 Using the VLC player                               | 12 |
| 2.4 IP camera connection to the server                 |    |
| 3 Surveillance Software GUI                            |    |
| 3.1 Login Window                                       | 15 |
| 3.2 Surveillance Window                                |    |
| 4 Advanced Camera Settings                             |    |
| 4.1 Setup Wizard                                       | 25 |
| 4.2 Device Status                                      |    |
| 4.2.1 Device Information                               |    |
| 4.2.2 Device Status                                    |    |
| 4.2.3 Session status                                   |    |
| 4.2.4 Log                                              | 27 |
| 4.3 Basic Settings                                     |    |
| 4.3.1 Camera Name                                      |    |
| 4.3.2 Camera Time                                      |    |
| 4.3.3 User Accounts                                    |    |
| 4.3.4 Multi-Camera                                     |    |
| 4.4 Network                                            |    |
| 4.4.1 IP Configuration                                 |    |
| 4.4.2 Wireless Settings                                |    |
| 4.4.3 DDNS                                             |    |
| 4.4.4 UPnP                                             |    |
| 4.4.5 Port                                             |    |
| 4.4.6 Mail Settings                                    |    |
| 4.4.7 FTP Settings                                     |    |
| 4.4.8 P2P                                              |    |
| 4.5 Video                                              | 47 |

| 4.5.1 Video Settings                                                        | 47 |
|-----------------------------------------------------------------------------|----|
| 4.5.2 On Screen Display                                                     | 48 |
| 4.5.3 Snapshot Settings                                                     | 49 |
| 4.5.4 IR LED Schedule                                                       | 50 |
| 4.5.5 Lens Distortion Correction                                            |    |
| 4.6 Alarm                                                                   | 51 |
| 4.6.1 Motion Detection                                                      |    |
| 4.7 Record                                                                  | 55 |
| 4.7.1 Storage Location                                                      | 55 |
| 4.7.2 Alarm Record                                                          | 55 |
| 4.7.3 Local Alarm Location                                                  | 55 |
| 4.7.4 Schedule Recording                                                    |    |
| 4.8 Firewall                                                                |    |
| 4.9 System                                                                  | 57 |
| 4.9.1 Back-up& Restore                                                      | 57 |
| 4.9.2 System Upgrade                                                        | 58 |
| 4.9.3 Patch Installation                                                    | 60 |
| 4.9.4 Factory Reset                                                         | 61 |
| 4.9.5 Reboot                                                                | 61 |
| 5 Appendix                                                                  |    |
| 5.1 Frequently Asked Questions                                              | 62 |
| 5.1.1 Install the ActiveX of Firefox browser, Google Chrome and IE Chrome   | 62 |
| 5.1.2 Uninstall the ActiveX of Firefox browser, Google Chrome and IE Chrome | 65 |
| 5.1.3 I have forgotten the administrator password                           | 67 |
| 5.1.4 Subnet doesn't match                                                  | 67 |
| 5.1.5 Camera can not record                                                 |    |
| 5.1.6 No Pictures Problems                                                  | 67 |
| 5.1.7 Can't access IP camera in internet                                    |    |
| 5.1.8 UPnP always failed                                                    | 69 |
| 5.1.9 Camera can not connect wireless                                       | 69 |
| 5.1.10 Remove the plug-in                                                   | 69 |
| 5.2 Default Parameters                                                      |    |
| 5.3 Specification                                                           |    |
| 5.4 CE & FCC                                                                |    |
| 5.5 WARRANTY                                                                | 74 |
| 6 Obtaining Technical Support                                               | 77 |

# **1** Overviews

FOSCAM Outdoor HD IP Camera is an integrated wireless IP Camera with a color CMOS sensor enabling viewing in High Definition resolution. It combines a high quality digital video camera, with a powerful web server, to bring clear video to your desktop from anywhere on your local network or over the Internet.

FI9803P V2 support the industry-standard H.264 compression technology, drastically reducing file sizes and conserving valuable network bandwidth.

The IPCAM is based on the TCP/IP standard. There is a WEB server inside which could support Internet Explorer. Therefore the management and maintenance of your device is simplified by using the network to achieve the remote configuration and start-up.

The camera is designed for outdoor surveillance applications such as courtyards, supermarket, and school. Controlling the IPCAM and managing images are simplified by using the provided web interface across the network utilizing wireless connectivity.

FOSCAM provides Phone APPs for Android and iPhone users, please search **Foscam Viewer** and install it through Google Play or APP Store, then you can view your camera directly as a computer.

# **1.1 Key Features**

- Standard H.264 video compression algorithm to satisfy the transmission of high definition video in narrow bandwidth network
- 1.0 Mega-Pixel
- Supports IE/Firefox/Google/Safari browser or any other standard browsers
- Supports WEP, WPA and WPA2 Encryption
- Wi-Fi compliant with wireless standards IEEE 802.11b/g/n
- IR night vision , Range:20m
- Supports image snapshot
- Supports dual-stream
- Supports IR-Cut and the filter change automatically
- Embedded FOSCAM DDNS(dynamic domain name service) Service
- Supports remote viewing & record from anywhere anytime
- Multi-level users management with password protection
- Motion detection alert via email or upload image to FTP
- Supporting Third Party Domain name
- Providing Phone APPs for Android and iPhone users
- Supports multiple network protocols: HTTP /HTTPS/ RTSP/ TCP /IP /UDP /FTP /DHCP /DDNS / UPNP/ONVIF
- Providing Central Management Software to manage or monitor multi-cameras

# 1.2 Read Before Use

Please first verify that all contents received are complete according to the Package Contents listed below. Before the Network Camera is installed, please carefully read and follow the instructions in the Quick Installation Guide to avoid damage due to faulty assembly and installation. This also ensures the product is used properly as intended.

# **1.3 Packing Contents**

| • IPCAM×1          | • CD×1                      |
|--------------------|-----------------------------|
| Wi-Fi Antenna×1    | Quick Installation Guide ×1 |
| DC Power Supply×1  | Warranty Card×1             |
| Mounting bracket×1 | Network Cable×1             |

# **1.4 Physical Description**

# 1.4.1 Front Panel

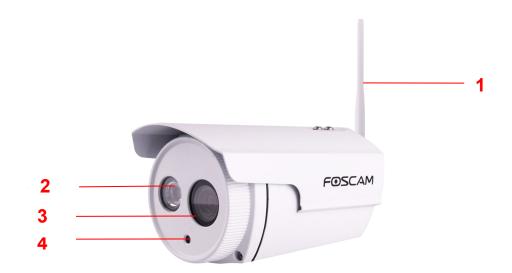

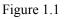

1 WIFI Antenna: Wireless Antenna

- 2 Infrared Lamp Array
- 3 LENS: CMOS sensor with fixed focus lens
- **4 Induction IC**

# 1.4.2 Interface

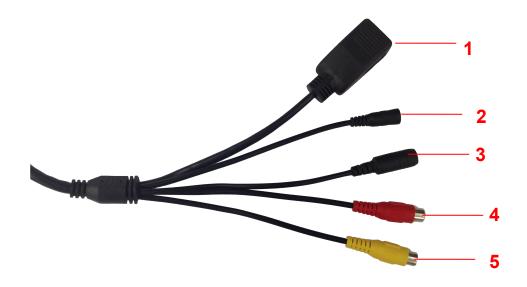

Figure 1.2

#### 1 LAN

10/100M adaptive Ethernet interface. Through this interface, IPCAM can be connected with various network devices, such as hub, router, etc.

#### 2 Reset button

Press and hold on the reset button for 5 seconds. Releasing the reset button, the password will back to the factory default administrator password. The default administrator user is admin with no password.

#### 3 Power Interface

Connect the external power adapter, request for 12V/2A or 12V/1A power.

#### 4 Audio output interface:

The jack is used to plug external output device such as loud speaker directly. Here microphone cannot directly insert to the interface, it must connect to adapter first.

#### 5 Audio input interface:

The jack is used to plug external input device such as sound pick up device directly. Here microphone cannot directly insert to the interface, it must connect to adapter first.

# 1.4.3 Bottom View

There are up to two labels located at the bottom of the camera, this is an important feature of original Foscam cameras. If your camera does not have labels, it may be a clone. Cloned Foscam cameras can not use original firmware and are not eligible for warranty or technical services.

# 1.5 The different features between the models involved

|            |              | Differences                  |                |        |              |
|------------|--------------|------------------------------|----------------|--------|--------------|
| Model      | Wireless     | PoE (Power over<br>Ethernet) | Alarm in / out | RS 485 | P2P          |
| FI9803P V2 | $\checkmark$ | ×                            | ×              | ×      | $\checkmark$ |

# **2 Accessing the Network Camera**

This chapter explains how to access the network camera through web browsers and RTSP players.

# 2.1 Access the Camera in LAN

This camera support HTTP and HTTPS protocols, so here will allow you to use HTTP and HTTPS port No. (1) Http:// LAN IP + Http Port No.

Double click the IP Camera Tool icon and it should find the camera's IP address automatically after you plug in the network cable.

| IP Camera To |                         |             |             |
|--------------|-------------------------|-------------|-------------|
| Camera name  | IP Address              | Device ID   | Device type |
| nonynous     | Http://192.168.1.110:88 | 00841F19804 | I H         |

Figure 2.1

Double click the IP address of the camera; your default browser will open to the camera login page.

#### (2) Https:// LAN IP + Https Port no.

The default Https port no. is 443. You can use the url to access the camera: <u>https:// LAN IP + HTTPS port</u>. Go to **Settings - Network - Port** panel , you can see and change the https port no.

|            |       | Save Refresh |
|------------|-------|--------------|
| HTTP Port  | 88    |              |
| HTTPS Port | 443   |              |
| ONVIF Port | 65533 |              |

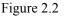

# 2.2 Access the Camera in WAN

# 2.2.1 Static IP Addresses

Users who have static IP addresses do not need to set DDNS service settings for remote access. When you have finished connecting the camera using the LAN IP address and port forwarding, you can access the camera directly from the Internet using the WAN IP address and port number.

# How to Obtain the WAN IP address from a public website ?

To obtain your WAN IP address, enter the following URL in your browser: <u>http://www.whatismyip.com</u>.The webpage at this address will show you the current WAN IP.

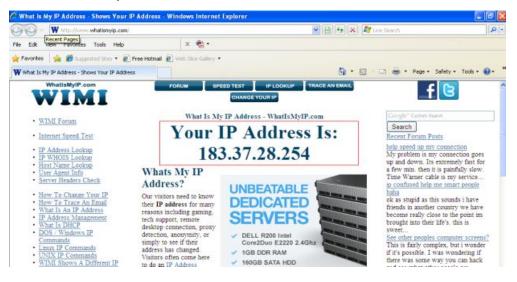

Figure 2.3

# Access your IP Camera from the Internet

You can access the IP Camera from the Internet (remote access). Enter the WAN IP address and port number in your standard browser. For example, you would enter http:// 183.37.28.254:85

#### NOTE :

Make sure port forwarding is successful. You can do port forwarding two ways.

1. Login to your router to enable the "UPNP" function. You can then login to the camera as administrator, choose Network, and then choose UPnP to enable UPnP. Make sure that the status of UPnP reads "UPnP Successful" on the Device Status page.

2. Do port (HTTP port) forwarding manually.

If your router has a Virtual Server, it can do port forwarding. Add the camera's LAN IP and port which you had set earlier to your router's port forwarding settings.

**NOTE:** If you plug the camera into a router, it will have a dynamic IP address and you need to set DDNS service settings to view it remotely.

Step 1: Enter the username and password of the Administrator , and click "OK" to apply changes.

**Step 2:** Wait around 10 seconds, you'll see that the camera's LAN IP address has changed. In our example it was changed to 2000, so we see http://192.168.8.102:2000 in IP Camera Tool. Also, the LAN IP address is now fixed at a static IP address of http://192.168.8.102:2000. This IP address will not change even if the camera is powered off and back on, the camera will remain on this LAN IP address. This is very important that a static LAN IP address is set, or you may have problems later with remote access and seeing the camera remotely if the camera loses power and reconnects on a different LAN IP address. Make sure you set a static LAN IP address!

# 2.2.2 Dynamic IP Addresses

DDNS is a service that allows your IP Camera, especially when assigned with a dynamic IP address, to have a fixed host and domain name. This means that even though your WAN IP address is constantly changing, you will have a fixed hostname you can use to access your cameras at all times. You can access the camera directly from the Internet using the hostname and port number.

## What is the HTTP Port no.?

#### 1) Default HTTP Port is 88

All cameras have the default HTTP port of 88. For example, if the LAN IP link of the camera is http://192.168.8.102:88, this means that the camera's HTTP port is 88. You can change port 88 to another port if you'd like such as 2000 or 8090, which will not be conflict with other existing ports like 25, 21,10000. Here you can set the port no. between 1 and 65535.

#### 2) Change the default http no.88 to another one.

# How to assign a different HTTP Port No. and fixed the LAN IP of the camera by the IP Camera Tool?

**Step 1:** Open the IP Camera Tool, select the camera you would like to change the port of, right click on the IP address, and click on "Network Configuration", this brings up the network configuration box as shown in Figure 2.4 and 2.5.

| Camera name  | IP Address                                                                          | Device ID Device type                              |
|--------------|-------------------------------------------------------------------------------------|----------------------------------------------------|
| nonymous Htt | P Basic Properties<br>Network Configuration                                         | 00841FI9804 <b>¥</b> Н                             |
|              | Upgrade Firmware<br>Refresh Camera List<br>Flush Arp Buffer<br>About IP Camera Tool | Select which camera                                |
|              |                                                                                     | you'd like to change the port for, and right click |

Figure 2.4

| 🏧 IP Camera Tool | anonymous N                                                | letwork 🔀                                                                                                    |          |                                  |        |
|------------------|------------------------------------------------------------|----------------------------------------------------------------------------------------------------|----------|----------------------------------|--------|
| Camera name      | 🖵 Obtain IP from                                           | DHCP server                                                                                                    | ice ID   | Device type                      |        |
| anonynous        | IP Address<br>Subnet Mask<br>Gateway<br>DNS Server         | 192.168.1       .110         255.255.255.0       .0         192.168.1       .1         192.168.1       .1         192.368.3       .1         192.368.3       .1 | 41F19804 | dify the Http P                  |        |
|                  | Http Port<br>Vser<br>Password<br>OK<br>Note: After changin | admin<br>*****<br>Cancel                                                                                                    | Ent      | er the Usernai<br>sword, click C | me and |

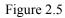

**Step 2:** Modify the Http Port and enter the username and password of the Administrator , and click "OK" to apply changes.

**Step 3:** Wait around 10 seconds, you' II see that the camera' s LAN IP address has changed. Also, the LAN IP address is now fixed at a static IP address of http://192.168.1.110:88. This IP address will not change even if the camera is powered off and back on, the camera will remain on this LAN IP address. This is very important that a static LAN IP address is set, or you may have problems later with remote access and seeing the camera remotely if the camera loses power and reconnects on a different LAN IP address. Make sure you set a static LAN IP address!

| IP Camera Tool |                         |              |        |      |
|----------------|-------------------------|--------------|--------|------|
| Camera name    | IP Address              | Dewice ID    | Device | type |
| anonynous      | Http://192.168.1.110:88 | 00841FI9804¥ | H      |      |

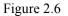

# What is Port forwarding?

If you have never done port forwarding before, you can open and view the following link to understand the basic concept. Port forwarding allows for outside connections to access a specific device on your network from anywhere in the world. Every router automatically blocks any incoming connections for safety purposes. Using port forwarding, you are telling your router to allow a connection through a certain port (you can think of it as a gateway) into your router. You set this port to a specific device, in our case an IP Camera, so it can be accessed from anywhere in the world.

Click this link to learn more about port forwarding: <u>http://portforward.com/help/portforwarding.htm</u>

# How do we configure Port Forwarding ?

For this section, we will be using an example: Let's say the camera's LAN IP address is <u>http://192.168.8.100:2000</u>

**Step 1:** Login to the router, and go to your router's port forwarding or port triggering menu. Sometimes this is also under the name of Virtual Server or NAT.

Using the Linksys brand router as an example, we would log into the router, and go to the Applications

#### & Gaming menu. We would then click on the "Single Port Forwarding" sub-menu.

**Step 2:** Create a new column using the LAN IP address & HTTP Port of the camera within the router as shown below, then push OK or Submit to save your settings:

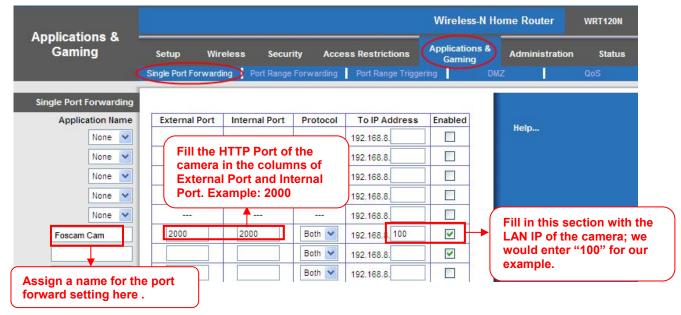

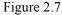

#### First method :

#### Use the embedded DDNS to access the camera via the Internet

Each Foscam camera has an embedded unique DDNS domain name, the format of this domain name is <u>xxxxxx.myfoscam.org</u>. On the bottom of the camera, you can see the domain name sticker with this information on it.

For example, we can use **cp4911.myfoscam.org**. In the camera, click Settings at the top, click "Network" on the left, then click "DDNS" to get to the DDNS settings page. Here you can see the unique domain name of your camera.

| DDNS                |                     |                         |
|---------------------|---------------------|-------------------------|
|                     |                     | Save Refresh            |
| Enable DDNS 🔽       |                     |                         |
| Manufacturer's DDNS |                     |                         |
| Manufacturer's DDNS | cp4911.myfoscam.org | Restore DDNS to factory |
|                     |                     |                         |
| Third Party DDNS    |                     |                         |
| DDNS Server         | None                | ✓                       |
| Domain              |                     |                         |

Figure 2.8

Now you can use "http://Domain name + HTTP Port" to access the camera via the Internet.

Take hostname <u>cp4911.myfoscam.org</u> and HTTP Port of 2000 for example, the URL link to access the camera via the Internet would be <u>http:// test09.myfoscam.org:2000</u>.

#### Second method :

Use the Third party DDNS to access the camera via the Internet

Step 1, Please go to the third party DDNS website(such as www.no-ip.com) to create a free hostname. Step 2, DO DDNS Service Settings within the Camera

Please set DDNS Settings within the camera by **hostname**, a user name and password you've got from **www.no-ip.com** 

Take hostname ycxgwp.no-ip.info, user name foscam, password foscam2012 for example.

Firstly, goes to option of DDNS Settings on the administrator panel.

Secondly, select No-Ip as a server.

**Thirdly**, fill foscam as DDNS user, fill password **foscam2012** as DDNS password, fill ycxgwp.no-ip.info as DDNS domain and server URL, Then click save to make effect. The camera will restart and to take the DDNS settings effective.

**Fourthly**, after the restart, login the camera, and go to option of Device Status on the administrator panel, and check if the DDNS status is successful.

If failed, please double check if you have input the correct hostname, user name, and password, and try to redo the settings.

#### NOTE :

If you have set Third Party DDNS successfully ,the Foscam Domain Name will be invalid. The Third Party DDNS and the Foscam Domain Name cannot work at the same time, the last time you configured will take effect.

# 2.3 Using the VLC player

This camera supports RTSP streaming, here you can view the camera using VLC player.

**RTSP URL** <u>rtsp:// [user name][:password]@IP:HTTP port number/videosream</u>

The part in the square brackets may be omitted.

#### user name & password:

The user name and password to access the camera. This part can be omitted.

IP: WAN or LAN IP address.

Videostream: Here support three modes: videoMain, videoSub and audio. When the network speed is bad, here you had better select videoSub. If you select audio, you can only hear the sound but cannot see the video.

#### For example:

IP: 192.168.1.11 HTTP Port number: 88 User name: admin Password: 123 Here I can enter one of the following URLs in the VLC.

- 1. rtsp://admin:123@192.168.1.11:88/videoMain
- 2. rtsp:// @192.168.1.11:88/videoMain
- 3. rtsp://:123@192.168.1.11:88/videoMain
- 4. rtsp://admin@192.168.1.11:88/videoMain

Open the VLC, and go to Media(Open Network Stream option, then enter the URL into VLC.

| Oper<br>Adva<br>Oper<br>Oper<br>Oper<br>Oper<br>Rece | Playback<br>n File<br>n Eolder<br>n Disc<br>n Network S<br>n Captolise D<br>n Location f<br>ent Media | Stream<br>Device |      | Tools<br>Ctrl+O<br>Ctrl+Sh<br>Ctrl+F<br>Ctrl+P<br>Ctrl+N<br>Ctrl+N | View<br>ift+0 | <u>H</u> elp |          |   |
|------------------------------------------------------|----------------------------------------------------------------------------------------------------|------------------|------|--------------------------------------------------------------------|---------------|--------------|----------|---|
| Adva<br>Oper<br>Oper<br>Oper<br>Oper<br>Rece         | anced Open<br>n <u>F</u> older<br>n <u>D</u> isc<br>n <u>N</u> etwork S<br>n <u>C</u> aptolise D      | Stream<br>Device |      | Ctrl+Sh<br>Ctrl+F<br>Ctrl+D<br>Ctrl+N                              | ift+0         |              |          |   |
| Oper<br>Oper<br>Oper<br>Oper<br>Rece                 | n Eolder<br>n <u>D</u> isc<br>n <u>N</u> etwork S<br>n <u>C</u> aptaixe D<br>n <u>L</u> ocation f     | Stream<br>Device |      | Ctrl+F<br>Ctrl+D<br>Ctrl+N                                         | ift+0         |              |          |   |
| Oper<br>Oper<br>Oper<br>Oper<br><u>R</u> ece         | n <u>D</u> isc<br>n <u>N</u> etwork S<br>n <u>C</u> aptolise D<br>n <u>L</u> ocation f                | evice            |      | Ctrl+D<br>Ctrl+N                                                   |               |              |          |   |
| Oper<br>Oper<br>Oper<br><u>R</u> ece                 | n <u>N</u> etwork S<br>n <u>C</u> aptrixe D<br>n <u>L</u> ocation f                                   | evice            |      | Ctrl+N                                                             |               |              |          |   |
| Dper<br>Oper<br>Rece                                 | n <u>C</u> aptrixe D<br>n <u>L</u> ocation f                                                          | evice            |      |                                                                    |               |              |          |   |
| Oper<br><u>R</u> ece                                 | n <u>L</u> ocation f                                                                                  |                  | 8    | Ctrl+C                                                             |               |              |          |   |
| Rece                                                 |                                                                                                    | rom cliph        |      | - and                                                              |               |              |          |   |
| Caulo                                                | a fell session fe                                                                                     | rom cipo         | oard | Ctrl+V                                                             |               |              |          |   |
| Save                                                 | Playlist to                                                                                           | <u>File</u>      |      | Ctrl+Y                                                             |               |              |          |   |
| Conv                                                 | /e <u>r</u> t / Save.                                                                                 |                  |      | Ctrl+R                                                             |               |              |          |   |
| •)) <u>S</u> trea                                    | aming                                                                                                 |                  |      | Ctrl+S                                                             |               |              |          |   |
| 🔇 Quit                                               |                                                                                                    |                  |      | Ctrl+Q                                                             |               |              |          |   |
|                                                      |                                                                                                    |                  |      | 111                                                                |               |              | ()) 100% | _ |

Figure 2.9

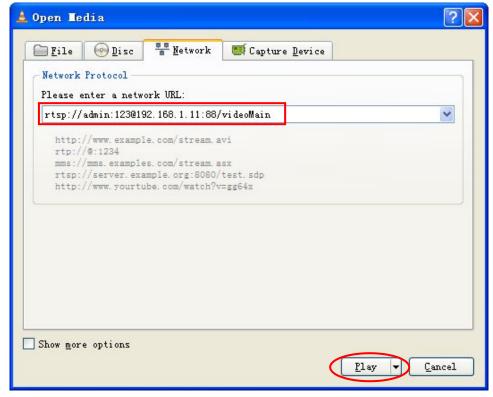

Figure 2.10

Sometimes you may need to enter the user name and password again. Click OK and you can see the real-time preview.

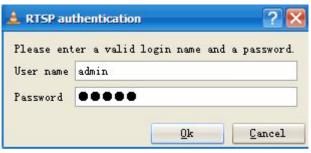

Figure 2.11

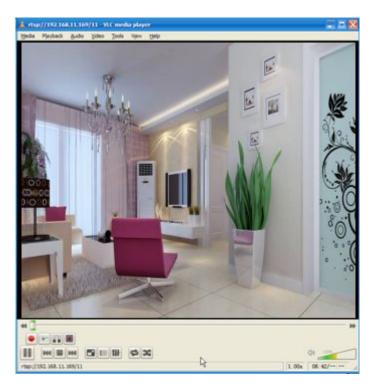

Figure 2.12

If you cannot play the video in the VLC player, please check the port mapping. You can read Quick Installation Guide about How to configure port forwarding.

#### NOTE:

If you modify the camera's username or password, you had better reboot the camera, or else the new username and password cannot take effect when you enter the authentication in the VLC.

# **2.4 IP camera connection to the server**

Device supports ONVIF 2.2.1 protocol, You can easily access the NVR with ONVIF or server with ONVIF.

# **3 Surveillance Software GUI**

Please refer to the Quick Installation Guide if you install the camera at first time. After finishing quick installation, you can take time to learn the operation of the software.

# 3.1 Login Window

| Username | admin       | _ |
|----------|-------------|---|
| Password |             |   |
| Stream   | Main stream | 2 |
| Language | English     | 3 |

Figure 3.1

#### Section1 Enter the Username and password

The default administrator username is admin with no password, please change the password at first using and prevent unauthorized users login the camera.

#### Section2 Stream

The camera supports two stream modes: Main stream and sub stream. If you want to access the camera form LAN, here you can select Main stream. If you want to access the camera from Internet, here we recommend sub stream.

Note: When the network bandwidth is bad you'd better select Sub Stream and the video will be more fluent.

#### Section3 Select the language

You can select the language you need by clicking on the language dropdown list.

#### Section4 login the camera

Click "Login" button.

#### NOTE:

When setting up your camera for the first time, it will request that you modify the default username and/or password if both are still set to default. Input the new username and password, click "Modify" to complete the

| modification. You will now use the new username | e and password to login the camera in the future. |
|-------------------------------------------------|---------------------------------------------------|
|-------------------------------------------------|---------------------------------------------------|

| Username             | admin  |
|----------------------|--------|
| New username         |        |
| New password         |        |
| Security Level       |        |
| Confirm the password |        |
|                      | Modify |

Figure 3.2

After logging in for the first time, you will go to "Setup Wizard" automatically. Here you can set the basic parameters of camera, such as camera name, camera time, wireless settings, IP configuration.

| Setup Wizard   | Setup Wizard                                                |
|----------------|-------------------------------------------------------------|
| Status         | Setup Wizard - Start                                        |
| Basic Settings |                                                             |
| Network        | Follow the guide to set your camera, click "Next" to start. |
| Video          | Please click the menu on the left for more settings.        |
| Alarm          | Next                                                        |

Figure 3.3

Device Name: You could give name for your camera.

|                        | Setup Wizard                                                                        |
|------------------------|-------------------------------------------------------------------------------------|
| Step 1 of 4 - Camera I | Name                                                                                |
|                        | anonymous                                                                           |
| Camera Name            | The maximum Device Name length is 20, support English, numbers, letters and symbols |
|                        |                                                                                     |
|                        | Previous Next                                                                       |

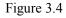

| System Time: Select the tir | me zone you need to | set the date, t | time,format, etc. |
|-----------------------------|---------------------|-----------------|-------------------|
|-----------------------------|---------------------|-----------------|-------------------|

| e Zone            | (GMT) Greenwich mean time; London, Lisbon, 💌 |
|-------------------|----------------------------------------------|
| with NTP server 🔽 |                                              |
| Server            | time.nist.gov                                |
|                   | 2014-1-1 12 - 17 - 29 - PW -                 |
|                   | Synt with PC                                 |
| Format            | YYYY-MM-DD                                   |
| Format            | 12-hour                                      |
| ST 🗖              |                                              |
|                   |                                              |

Figure 3.5

Wireless networks: Click "Scan", find the SSID of your wireless router, select and enter the password.

|                       | 5          | Setup Wiz | ard |                |                                 |
|-----------------------|------------|-----------|-----|----------------|---------------------------------|
| Step 3 of 4 - Wireles | s Settings |           |     |                |                                 |
| Wireless Network      | List       | 1 Scan    |     | SSID           | FOSCAM-docdev                   |
| SSID(Network Name)    | Encryption | Quality   |     | Encryption     | WPA/WPA2                        |
| Tenda_373678          | WPA/WPA2   | .eff.     | 3   | Password       | •••••                           |
| dlink-chenchen2.4G    | WPA/WPA2   | cill      |     | The maximum pa | assword length is 63, including |
| TP_LINK_TEST          | WPA2       | cil       |     | number         | s, letters and symbols          |
| FOSCAM-docdev         | WPA/WPA2   | ail       | 2   |                |                                 |
|                       |            | E: 2 /    | C   |                |                                 |

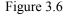

**IP:** Set IP address of the camera. You could choose to obtain an IP automatically or set the IP address according to your needs.

| btain IP From DHCP 👿 |  |
|----------------------|--|
|                      |  |
|                      |  |
|                      |  |
|                      |  |
|                      |  |

#### NOTE:

It needs about 1 minute to connect the camera to your router.

# 3.2 Surveillance Window

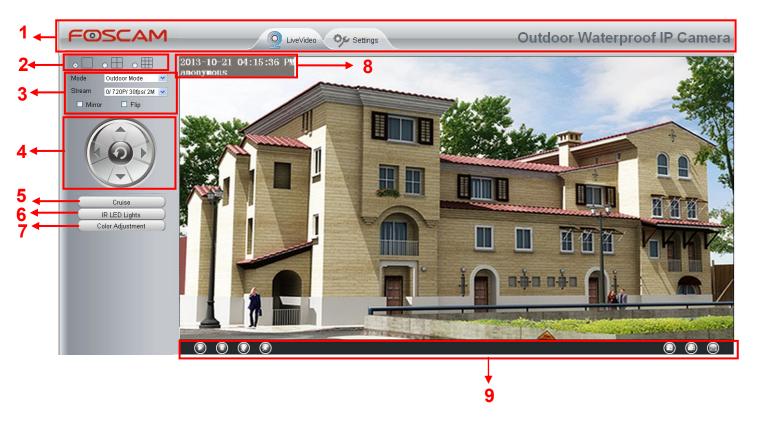

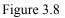

#### Section1 FOSCAM Logo/ LiveVideo / Settings buttons

FOSCAM : FOSCAM LOGO

Path to surveillance window. Click this button and back to the surveillance window

Settings: Path to Administrator Control Panel, Click it, and it will lead to Administrator Control Panel and

do advanced settings.

LiveVideo

#### Section2 Multi-Device Window

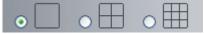

The firmware inside the camera supports up to maximum of 9 cameras being monitoring at the same time. You can add other cameras in multi-camera panel.

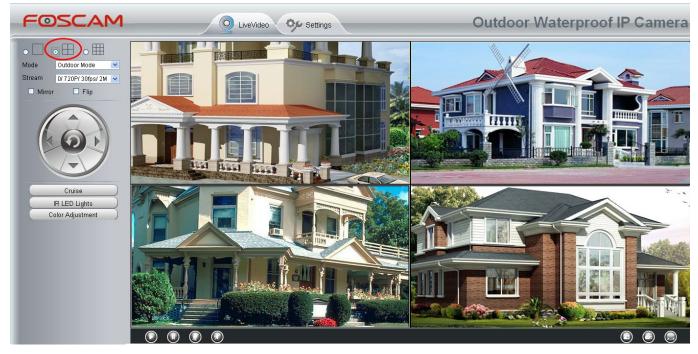

Figure 3.9

#### Section3 Mode/ Stream / Mirror/ Flip buttons

#### Mode

- 1) 50Hz -----Indoor surveillance (Region: Europe, China)
- 2) 60Hz -----Indoor surveillance (Region: USA, Canada)
- 3) Outdoor Mode-----Outdoor surveillance

#### Stream

The default stream supports multiple modes, For example: 0/720P/30fps/2M meanings: <u>Stream type no.</u> / <u>Resolution / Maximum frame rate/ Bit rate</u>. (Different models support different specific mode. )

1) Stream type no. : The number is used to identify the stream type.

#### 2) Resolution

The lowest resolution is QVGA. The bigger the resolution, the better of the image quality is. If you are accessing the camera via internet and want to get more fluent video streaming, please select resolution VGA.

#### 3) Maximum frame rate

When the video format is 50Hz, the maximum frame rate is 25 fps. When the video format is 60Hz, the maximum frame rate is 30 fps. You should lower frame rate when the bandwidth is limited. Normally, when the frame rate above 15, you can achieve fluently video.

#### 4) Bit rate

Generally speaking, the larger the bit rate is, the clearer video will become. But the bit rate configuration should combine well with the network bandwidth. When the bandwidth is very narrow, and bit rate is large, that will lead to video cannot play well.

| Status            | /ideo Settings             |              |              |
|-------------------|----------------------------|--------------|--------------|
| Basic Settings    | nuco octings               |              |              |
| Network           |                            |              | Save Refresh |
| Video             | Main stream video settings |              |              |
| (_∨ideo Settings  | Stream Type                | 0            | ¥            |
| On Screen Display | Resolution                 | 720P         | ~            |
| Privacy Zone      | Bit Rate                   | 21           |              |
| Snapshot Settings |                            | Zm           | ×            |
| IR LED Schedule   | Frame Rate                 | 30           | ×            |
| Alarm             | Key Frame Interval         | 30           | ×            |
| Record            | Sub stream video settings  |              |              |
| PTZ               |                            |              |              |
| Firewall          | Stream Type                | 0            | ×            |
| System            | Resolution                 | VGA(640*480) | *            |
|                   | Bit Rate                   | 512K         | *            |
|                   | Frame Rate                 | 15           | *            |
|                   | Key Frame Interval         | 45           | ~            |

You can reset the stream type on "Settings-> Video-> Video Settings" panel.

Figure 3.10

Section4 Pan/Tilt Control( FI9803P V2 haven't this section)

When via RS485 interface to connect an external PTZ device, you can use this feature.

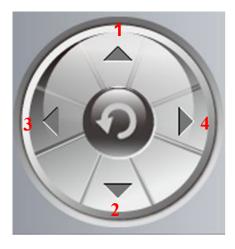

```
1-----Up control button,
```

2-----Down control button,

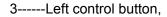

4-----Right control button,

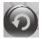

Click this button and go to center

#### Section5 Cruise settings (FI9803P V2 haven't this section)

If via RS485 interface to connect an external PT device, you can use this feature.

| -     | Cruise     |
|-------|------------|
| Track | Vertical 💌 |
|       |            |
| _     | Preset     |

The default cruise tracks have two types: Vertical and Horizontal.

Vertical: The camera will rotate from up to down. Horizontal: The camera will rotate from left to right.

Le: Start cruise. Istop cruise.

If you want to define or change the cruise trace, please go to **Settings PTZ Preset Settings** panel.

#### How to do cruise?

Firstly: Select one track in the track drop-down list

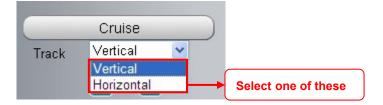

Secondly: Click Start cruise button, the camera will cruise following the predefined path.

Thirdly: Click stop button and finish cruising.

#### Section6 IR LED Lights

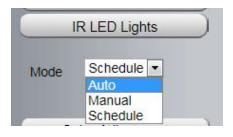

Click Infra led and there are three modes to adjust the infrared led: Auto, Manual and Schedule.

**Auto:** Select it and the camera will adjust the infra led (on or off) automatically. **Manual:** Select it and turn off the infra led manually.

Schedule: Select it and the IR led light will be off at the schedule period. If you want to define or change the IR

led lights schedule time, please go to Settings→Video→IR LED Schedule page.

#### Section7 Image quality settings

In this page, you can tune Hue, Brightness, Contrast, Saturation, and Sharpness to get higher quality.

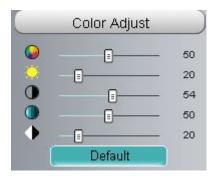

#### Section8 OSD

If you have added time and camera name in the video, you can see it in the live window.

Go to **Settings ---Basic settings---Camera name** panel, and you can change another device name. The default device name is anonymous.

Go to Settings ---Basic settings---Camera time panel and adjust the device time.

Go to Settings ---Video---On Screen Display panel, you can add or no add OSD.

#### Section9 Play/Stop/ Talk/Audio/ Snap/ Record/ Full screen button

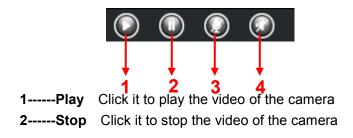

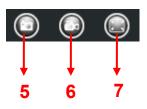

**3----- Talk:** Click the button and the icon will become to **(a)**, then talk to the microphone that connected with PC, people around the camera can hear your voice if the camera has connected with audio output device. Click the icon again and stop talking.

**4----- Audio** Click the button and the icon will become to (, you can hear the sound around the camera if the camera has connected with other audio input device through the Audio Input port of the camera, Click the icon again and stop audio.

**5----- Snap:** Click it to make snapshot and it pop up a window which picture you snapshot, right click in the window and save the picture to anywhere you want.

**6----- Record:** Click the icon **()** and the camera start recording, you can see a green dot in the live window. Click again and stop recording. The default storage path is C:\IPCamRecord. You can change the storage path: Go to Settings- >Record-> Storage Location panel.

**7-----Full Screen** Click it to make full-screen, or you can double click the surveillance screen to make full-screen. Double click again and exit full-screen.

### **Onscreen Mouse Control**

Right click the mouse and you can adjust the screen ration, full screen and Zoom up.

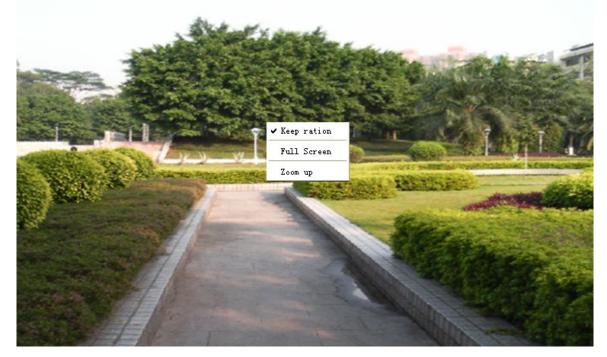

Figure 3.11

Keep ration: Select it and the camera will adjust the size of live window based on the computer monitor automatically.

Sometimes there is a black border around the video, please select Keep ration to get a better visual quality.

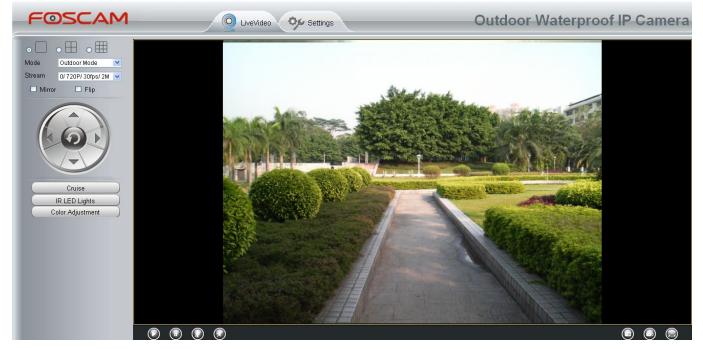

Figure 3.12

Full Screen: Select it and Click it to make full-screen, press ESC and exit full-screen.

**Zoom up/down:** Click it and the live view will be digital zoomed up, then click Zoom Down and the live view back to original size.

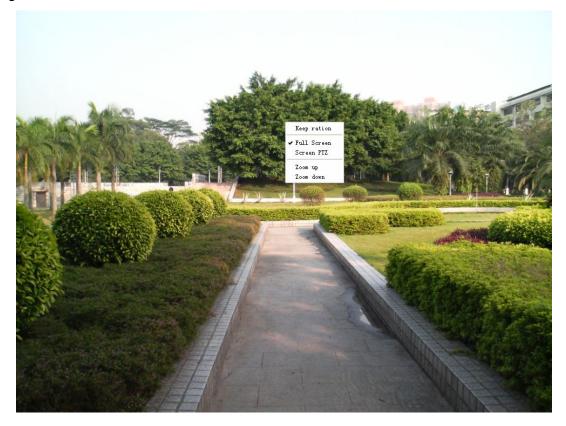

#### NOTES:

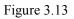

- 1 This camera don't support Pan/Tilt function, so here cann't allow to use Screen PTZ.
- 2 For Mac OS, the plugin cannot support Onscreen Mouse function, so you cannot allow to use it.

# **4 Advanced Camera Settings**

Click the button "Settings", goes to Administrator Control Panel to make advanced camera settings.

# 4.1 Setup Wizard

The way to set it, you could refer to section 3.1.

| Setup Wizard<br>Setup Wizard |               | Setup Wizard                                                |
|------------------------------|---------------|-------------------------------------------------------------|
| Status                       |               | Setup Wizard - Start                                        |
| Basic Settings               |               |                                                             |
| Network                      | $\overline{}$ | Follow the guide to set your camera, click "Next" to start. |
| Video                        |               | Please click the menu on the left for more settings.        |
| Alarm                        |               | Next                                                        |
|                              |               | <b>F</b> 41                                                 |

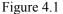

# 4.2 Device Status

Device Status contains four columns: Device Information, Device Status, Session Status and Log, it will show you various information about your camera.

# **4.2.1 Device Information**

| Device Information           |                     |  |
|------------------------------|---------------------|--|
|                              | Refresh             |  |
| Camera Model                 | FI9803P V2          |  |
| Camera Name                  | anonymous           |  |
| Camera ID                    | 00000000AA          |  |
| Camera Time                  | 2014/08/08 15:04:50 |  |
| System Firmware Version      | 1.4.1.10            |  |
| Application Firmware Version | 2.14.1.116          |  |
| Plug-In Version              | 3.1.0.5             |  |

Figure 4.2

Camera Model: The model of the device.

**Camera Name:** The Device Name is a unique name that you can give to your device to help you identify it. Click Basic Settings and go to Device Name panel where you can change your camera name. The default device name is anonymous.

**Camera ID:** Display the MAC address of your camera. For example Device ID is 008414350787, the same MAC ID sticker is found at the bottom of the camera.

**Camera Time:** The system time of the device. Click Basic Settings and go to Camera Time panel and adjust the time.

System Firmware version: Display the System Firmware version of your camera.

App Firmware version: Display the application firmware version of your camera.

Plug-in version: Display the plug-in version of your camera

### 4.2.2 Device Status

On this page you can see device status such as Alarm status, NTP/DDNS status, WIFI status and so on.

|               | Refresh       |
|---------------|---------------|
| Alarm Status  | Disabled      |
| NTP Status    | Disable       |
| DDNS Status   | Disable       |
| UPnP Status   | Success       |
| WiFi Status   | Not connected |
| IR LED Status | Off           |

Figure 4.3

## 4.2.3 Session status

Session status will display who and which IP is visiting the camera now.

|           |                | Refresh |
|-----------|----------------|---------|
|           |                | Kerresi |
| User name | IP address     |         |
| admin     | 192.168.1.102  |         |
| admin     | 218.17.160.187 |         |

Figure 4.4

# 4.2.4 Log

Status Log Device Information Refresh Device Status Session Status Pages:50 <<<mark>1</mark> 2 3>> Go Time User IP Log NO. **Basic Settings** 2014-01-09 14:12:35 root 127.0.0.1 1 Detected motion alarm Network ed motion alarm Click the page number and go to the Video ed motion alarm Alarm corresponding page to see more logs . Record off line /014-01-09-14-11 PTZ 5 2014-01-09 14:11:1 Fill in one page number, click Go button Firewall 6 2014-01-09 14:11:1 and go to the corresponding page. System 7 2014-01-09 14:10:49 8 2014-01-09 14:10:28 127.0.0.1 Detected motion alarm root 9 2014-01-09 14:09:41 127.0.0.1 Detected motion alarm root 10 2014-01-09 14:08:31 root 127.0.0.1 Detected motion alarm

The log record shows who and which IP address accessed or logout the camera and when.

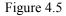

Reboot the camera and clear the log records.

# 4.3 Basic Settings

This section allows you to configure your Camera Name, Camera Time, Mail, User Accounts and Multi-Device.

## 4.3.1 Camera Name

Default alias is anonymous. You can define a name for your camera here such as apple. Click **Save** to save your changes. The alias name cannot contain special characters.

|             |           | Save | Refresh |
|-------------|-----------|------|---------|
| Camera Name | anonymous |      |         |
|             |           |      |         |

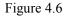

# 4.3.2 Camera Time

This section allows you to configure the settings of the internal system clocks for your camera.

| Status         | -Camera Time-          |                                           |
|----------------|------------------------|-------------------------------------------|
| Basic Settings | Califera Tille         |                                           |
| Camera Name    |                        | Save Save Refresh                         |
| Camera Time    | ,<br>Time Zone         | (GMT +08:00) Beijing, Singapore, Taipei 🗸 |
| User Accounts  |                        |                                           |
| Multi-Camera   | Sync with NTP server 🗖 |                                           |
| Network        |                        |                                           |
| Video          | NTP Server             |                                           |
| Alarm          |                        |                                           |
| Record         | PC Time                | 2014-1-15 11 ♥ : 28 ♥ : 13 ♥ AK ♥         |
| PTZ            |                        | Sync with PC                              |
| Firewall       | Date Format            | YYYY-MM-DD                                |
| System         | Time Format            | 12-hour                                   |
|                | use DST 🗹              |                                           |
|                | Ahead Of Time          | 0 V Minute                                |
|                | T                      | Viewe 4.7                                 |

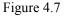

Time Zone: Select the time zone for your region from the drop-down menu.

Sync with NTP server: Network Time Protocol will synchronize your camera with an Internet time server. Choose the one that is closest to your camera.

**Sync with PC:** Select this option to synchronize the date and time of the Network Camera with your computer. **Manually:** The administrator can enter the date and time manually. Please select the date and time format. **use DST**: Select the **use DST**, then select the daylight saving time from the drop-down menu. **Click Save** button to submit your settings.

**NOTE:** If the power supply of camera is disconnect, you need set the camera's time again.

## 4.3.3 User Accounts

Here you can create users and set privilege, **visitor**, **operator or administrator**. The default administrator user accounts are admin with a blank password.

| Status Status |     |          | Use           | r Accounts        |
|---------------|-----|----------|---------------|-------------------|
| Camera Name   | -   |          |               | (Chican)          |
| Camera Time   | NO. | Username | Privilege     | Username          |
| User Accounts | 1   | foscam   | Administrator | Privilege Visitor |
| Multi-Camera  | 2   |          |               | Change username   |
| Network       | 3   |          |               | Change password   |
| Video         | 3   |          |               |                   |
| Alarm         | 4   |          |               |                   |
| Record        | 5   |          |               |                   |
| Firewall      | 6   |          |               |                   |
| System        | 7   |          |               |                   |
|               | 8   |          |               |                   |

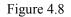

#### How to change the password?

Firstly, select the account which you want to change the password, then select "Change password", enter the

old password and the new password, lastly click modify to take effect.

| NO. | Username | Privilege     | Username             | foscam          |
|-----|----------|---------------|----------------------|-----------------|
| 1   | foscam   | Administrator | Password             |                 |
| 2   |          |               | New password         |                 |
| 3   |          |               | Security Level       |                 |
| 4   |          |               | Confirm the password |                 |
| 5   |          |               | Privilege            | Administrator   |
| 6   |          |               | E                    | Change username |
| 7   |          |               | -                    | Change password |
| 8   |          |               |                      | Modify          |

Figure 4.9

#### How to add account ?

Select one blank column, then enter the new user name, password and privilege, last click Add to take effect. You can see the new added account on the Account list.

| IO. | Username | Privilege     | Username             | test            |
|-----|----------|---------------|----------------------|-----------------|
| 1   | foscam   | Administrator | Password             | •••••           |
| 2   |          |               | Security Level       |                 |
| 3   |          |               | Confirm the password | •••••           |
| 4   |          |               | Privilege            | Visitor         |
| 5   |          |               |                      | Change username |
| 6   |          |               |                      | Change password |
| 7   |          |               | -                    | Add             |
| 8   |          |               | -                    | Add             |

Figure 4.10

| NO. | Username | Privilege     | Username test     |  |
|-----|----------|---------------|-------------------|--|
| 1   | foscam   | Administrator | Privilege Visitor |  |
| 2   | test     | Visitor       | 🖾 Change username |  |
| 3   |          |               | Change password   |  |
| 4   |          |               | Delete            |  |
| 5   |          |               | Delete            |  |
| 6   |          |               |                   |  |
| 7   |          |               |                   |  |
| 8   |          |               |                   |  |

Figure 4.11

Delete: Select the account which you want to delete, then click Delete button to take effect.

#### NOTE:

The default administrator account cannot be deleted, but you can add other administrator users.

### 4.3.4 Multi-Camera

If you want to view multi-surveillance screens on one window, you need to login one camera, and set it as the main device, and do Multi-Device Settings, add other cameras to the first one camera. Before you do multi-cams settings, you need to assign different port such as 81, 82, 83, 84, 85, 86, 87, 88 to the cameras if there is 8 cams installed.

The firmware within the camera can support a maximum of 9 devices monitoring all at the same time. This page you can both add FOSCAM MJPEG and H.264 series cameras to the first camera and view multi-surveillance screen on one window.

#### Add cameras in LAN

In Multi-Device Settings page, you can see all devices searched in LAN. The 1st Device is the default one. You can add more cameras in the list in LAN for monitoring. The camera's software supports up to 9 IP Cameras online simultaneously. Click The **2nd Device** and click the item in the Device List in LAN, the Alias, Host and Http Port will be filled in the boxes below automatically. Enter the correct username and password then click **Add**. Add more cameras in the same way.

| Status                                 |                     |                                                             | Multi-C                           | amera                    |        |
|----------------------------------------|---------------------|-------------------------------------------------------------|-----------------------------------|--------------------------|--------|
| Basic Settings Camera Name Camera Time | Cameras On LAN      | FI9821P(172.1<br>1111(172.16.1<br>EOSCAM(172<br>anonymous(1 | 1.71)<br>16.0.27)<br>72.16.0.179) | E Re                     | efresh |
| User Accounts                          | The 1st Camera      | This Camera                                                 |                                   |                          |        |
| Multi-Camera                           | The 2nd Camera      | None                                                        | 1 Click                           | it, camera model, alias, |        |
| Network                                | Camera Model        | H264                                                        |                                   | d HTTP Port will be      |        |
| Video                                  | Camera Name         | anonymous                                                   |                                   | the following boxes      |        |
| Record                                 | Host                | 172.16.0.179                                                | automa                            | tically .                |        |
| PTZ                                    | HTTP Port           | 80                                                          |                                   |                          |        |
| Firewall                               | Media Port          | 80                                                          |                                   |                          |        |
| System                                 | Username            | admin                                                       |                                   |                          |        |
|                                        | Password            |                                                             |                                   |                          |        |
| 3 Click A                              | dd to take effect . | Add                                                         | Delete                            |                          | . 1    |
|                                        | The 3rd Camera      | None                                                        |                                   | 2 Enter the User name an |        |
|                                        | The 4th Camera      | None                                                        |                                   | password of the 2nd came | era .  |

Figure 4.12

**Camera Model:** Our Company produces two series cameras: MJPEG and H.264. Here will show you which series the camera belongs to.

| Cameras On LAN        | anonymous(192.168.11.193)<br>FI9821W for ebuyer (192.168.11.241)<br>anonymous(192.168.11.203)<br>anonymous(192.168.11.243) | Refresh |  |  |  |
|-----------------------|----------------------------------------------------------------------------------------------------|---------|--|--|--|
| The 1st Camera        | This Camera                                                                                                    |         |  |  |  |
| The 2nd Camera        | anonymous(192.168.11.203)                                                                                                  |         |  |  |  |
| The 3rd Camera        | FI9821W for ebuyer (192.168.11.241)                                                                                        |         |  |  |  |
| The 4th Camera        | anonymous(192.168.11.203)                                                                                                  |         |  |  |  |
| <u>The 5th Camera</u> | None                                                                                                    |         |  |  |  |
| <u>The 6th Camera</u> | None                                                                                                    |         |  |  |  |
| The 7th Camera        | None                                                                                                    |         |  |  |  |
| The 8th Camera        | None                                                                                                    |         |  |  |  |
| The 9th Camera        | None                                                                                                    |         |  |  |  |

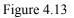

Back to Surveillance Windows, and click Four Windows option, you will see four cameras you added.

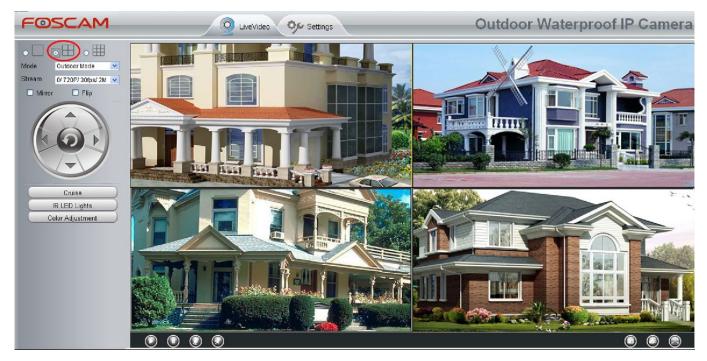

Figure 4.14

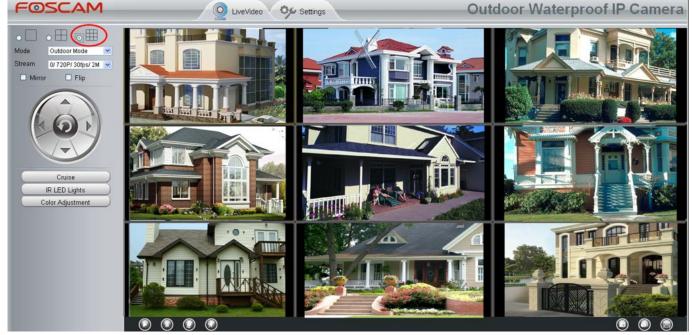

#### Add cameras in WAN

Figure 4.15

If you want to view all cameras via the internet(remote computer), you will need to add them using DDNS domain name. Firstly, make sure all of the cameras you added can be accessed through the internet. (Read How to configure DDNS settings in chapter 4.4.4)

Login to the first camera using a DDNS domain name and port.

| : Yier Pyrerites In:<br>es 🌼 🖉 Suggested Sit |               | a - 1213月<br>5月11日 - |                                        | D.0              | 🖸 🖶 • Dage • Safety • |
|----------------------------------------------|---------------|----------------------|----------------------------------------|------------------|-----------------------|
| DSCAN                                        |               | main name ai         | nd port to login .                     | Outdoor Water    |                       |
| Device status<br>Device Info                 | Device status |                      |                                        | Refresh          |                       |
| Session status                               |               | Alarm status         | No alarm                               |                  |                       |
| Log<br>Basic Setting                         |               |                      |                                        |                  |                       |
| Network                                      | 5             | Record status        | Nat in recording                       |                  |                       |
| Video                                        | 5             | NTP status           | Disable                                |                  |                       |
| Alarm                                        | 5             | DDNS status          | Success http://test09.my/oscam.org/800 | 9                |                       |
| Record                                       | 5             | UPnP status          | Fail                                   |                  |                       |
| PTZ                                          | 5             | wifi status          |                                        |                  |                       |
| Path setting                                 | 5             | Infra led status     | Make sure eac                          | ch camera you ne | ed add                |
| Firewall                                     | 5             |                      |                                        | -                |                       |
|                                              | 3             |                      | could login with                       | DDNS name and p  | ort.                  |

Figure 4.16

Click Multi-Device Settings. Choose The 2nd Device. Fill in the 2nd camera's name, DDNS domain name, port number. Enter user name and password and then choose Add.

|                |                                                                                               | Refresh |
|----------------|-----------------------------------------------------------------------------------------------|---------|
| Cameras On LAN | FI9821W for ebuyer (192.168.11.241)<br>anonymous(192.168.11.243)<br>anonymous(192.168.11.203) | Refresh |
| The 1st Camera | This Camera                                                                                   |         |
| The 2nd Camera | anonymous(192.168.11.203)                                                                     |         |
| Camera Model   | MJ                                                                                            | → 1     |
| Camera Name    | apple                                                                                         | → 2     |
| Host           | camera.no-ip.info                                                                             |         |
| HTTP Port      | 801                                                                                           | → 3     |
| Media Port     | 801                                                                                           |         |
| Usemame        | admin                                                                                         |         |
| Password       |                                                                                               | → 4     |
|                | Add Delete                                                                                    |         |
| The 3rd Camera | None 5                                                                                        |         |
| The 4th Camera | None                                                                                          |         |

Figure 4.17

1----- The camera model: MJ or H264.

2----- The 2nd camera's name

3----- Fill in the 2nd camera's DDNS host not LAN IP

- 4 ---- Enter the 2nd camera's user name and password
- 5---- Click Add button and to take effect

NOTE: Here the Host must be entered as the second camera's DDNS domain name, not its LAN IP.

| Device List in LAN    | apple(192.168.13.102)<br>mycamera(192.168.13.108)<br>ipcam(192.168.13.107)<br>FI9821W-01(192.168.13.106) |  |  |
|-----------------------|----------------------------------------------------------------------------------------------------|--|--|
| The 1st Device        | This Device                                                                                              |  |  |
| The 2nd Device        | apple(camera.no-ip.info)                                                                                 |  |  |
| The 3rd Device        | ipcam(test01.foscam.org)                                                                                 |  |  |
| The 4th Device        | mycamera(owlejww.no-ip.info)                                                                             |  |  |
| The 5th Device        | None                                                                                                    |  |  |
| <u>The 6th Device</u> | None                                                                                                    |  |  |
| The 7th Device        | None                                                                                                    |  |  |
| The 8th Device        | None                                                                                                    |  |  |
| The 9th Device        | None                                                                                                    |  |  |

#### Figure 4.18

Return to video window. You will see all of the cameras accessible through the internet.

When you are away from home, you can use the first camera's DDNS domain name and port to view all the cameras via internet.

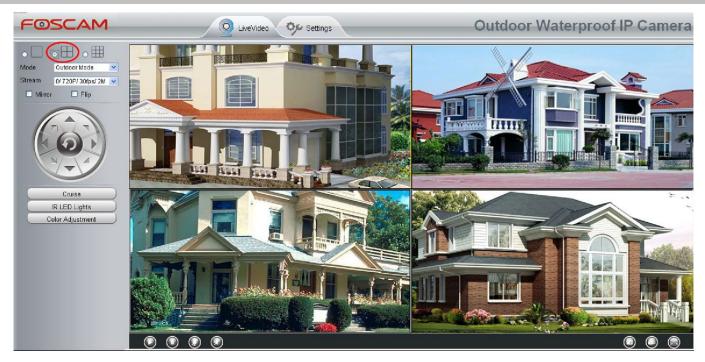

Figure 4.19

# 4.4 Network

This section will allow you to configure your camera's IP, PPOE, DDNS, Wireless Settings, UPnP, Port, Mail Settings and FTP Settings.

# **4.4.1 IP Configuration**

If you want to set a static IP for the camera, please go to **IP Configuration** page. Keep the camera in the same subnet of your router or computer.

| Basic Settings   | IP Configuration     |              |                    |
|------------------|----------------------|--------------|--------------------|
| Network          |                      |              | C Save Save Refres |
| IP Configuration | Obtain IP From DHCP  |              |                    |
| PPPoE            | IP Address           | 172.16.0.249 |                    |
| DDNS<br>UPnP     | Subnet Mask          | 255.255.0.0  |                    |
| Port             | Gateway              | 0. 0. 0. 0   |                    |
| Mail Settings    | Primary DNS Server   | 0.0.0        |                    |
| FTP Settings     | Secondary DNS Server | 0.0.0        |                    |

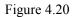

Changing settings here is the same as using the IP Camera Tool.

It is recommended that you use the subnet mask, gateway and DNS server from your locally attached PC. If you don't know the subnet mask, gateway and DNS server, you can check your computer's local area connection as follows:

| Cantural | Damal  | Maturaula | Commontions.  |              | Connections   | Chasse  | C        | Datalla  |
|----------|--------|-----------|---------------|--------------|---------------|---------|----------|----------|
| C.Ontrol | Panel- | -Network  | Connections.  | -l ocal Area | I CONNECTIONS |         | Support- | -Derails |
| 001101   | i anoi |           | 0011100010110 |              |               | 0110000 | oupport  | Dotano.  |

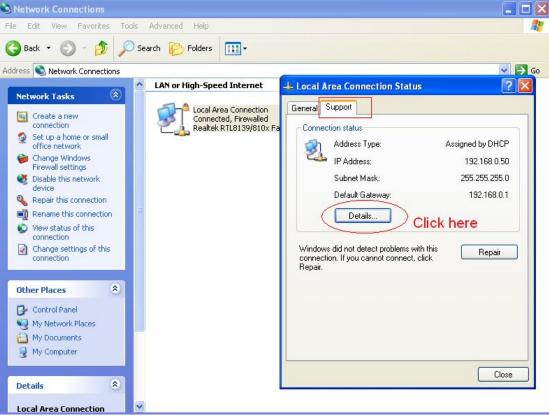

Figure 4.21

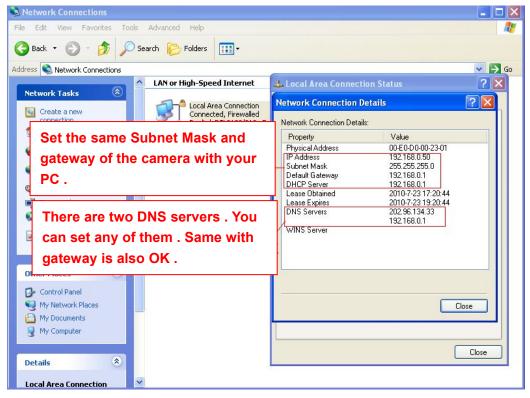

Figure 4.22

If you don't know the DNS server, you can use the same settings as the Default Gateway.

## 4.4.2 Wireless Settings

**Step 1:** Choose "Settings" on the top of the camera interface, and go to the "Network" panel on the left side of the screen, then click "Wireless Settings."

Click the Scan button and the camera will detect all wireless networks around the area. It should also display your router in the list.

| Wireless Network   | List       | S       | can SSID Encryption None V          |
|--------------------|------------|---------|-------------------------------------|
| SSID(Network Name) | Encryption | Quality | Encryption None                     |
| Net-HkWc           | WPA        | ail     | Click the Scan button               |
| airNET-free        | Unencrypt  | .aff    | to search for wireless<br>networks. |
| wingate            | WPA2       | .atl    |                                     |
| V_CPA1             | WPA        | att     |                                     |
| MERCURY_MW150R     | WPA2       | all     |                                     |
| V_CPA2             | WPA        | aff     |                                     |
| foscam             | WEP        | all     |                                     |
| uniQtab            | WPA2       | at l    |                                     |
| foscam-wifi        | WPA2       | ail     |                                     |
| cisco              | WPA2       | all     |                                     |

Figure 4.23

**Step 2:** Click the SSID (name of your router) in the list, the corresponding information related to your network, such as the name and the encryption, will be filled into the relevant fields automatically.

You will only need to fill in the password of your network. Make sure that the SSID, Encryption and the password you filled in are exactly the same for your router.

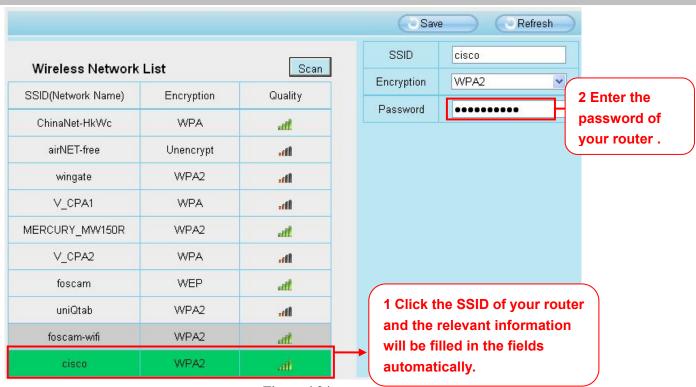

#### Figure 4.24

**Step 3:** Please click on the Save button after all settings have been entered and disconnect the network cable. Never shut down the power of the camera until the IP camera is able to connect to the wireless network.

The LAN IP address will disappear on the window of IP Camera Tool when the camera is configuring a wireless connection. Wait about 1 minute, the camera should obtain a wireless connection, and the LAN IP of the camera will show again on the window of the IP Camera Tool. The IP address may have changed after the camera receives a wireless connection; we recommend setting a static local IP address if this IP address changes by right clicking the camera in IP Camera Tools, setting a static IP, and pushing OK . Congratulations! You have set up the wireless connection of the camera successfully.

#### NOTE :

If you fail to make a wireless connection, please refer to your seller or contact us directly for assistance.

## 4.4.3 DDNS

FOSCAM camera has embedded a unique DDNS domain name when producing, and you can directly use the domain name, you can also use the third party domain name.

#### FOSCAM domain name

Here take **cp4911.myfoscam.org** for example. Go to option of DDNS on the **Settings->Network** panel, you can see the domain name.

| Status           | DDNC                |      |                         |
|------------------|---------------------|------|-------------------------|
| Basic Settings   | DDNS                |      |                         |
| Network          |                     |      | Save Save Refresh       |
| IP Configuration | Enable DDNS 🗹       |      |                         |
| PPPoE            | Manufacturer's DDNS |      |                         |
|                  | Manufacturer's DDNS |      | Restore DDNS to factory |
| UPnP             |                     |      |                         |
| Port             | 71.10.0000          |      |                         |
| Mail Settings    | Third Party DDNS    |      |                         |
| FTP Settings     | DDNS Server         | None |                         |
| Video            | Domain              |      |                         |
| Alarm            |                     |      |                         |

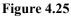

Now you can use http:// Domain name + HTTP Port to access the camera via internet.

Take hostname **cp4911.myfoscam.org** and HTTP Port no. 8000 for example, the accessing link of the camera via internet would be **http://cp4911.myfoscam.org:8000** 

**Restore DDNS to factory:** If you have configured Third Party DDNS successfully, but you want to use Manufacturer's DDNS again , here click this button and start Manufacturer's DDNS Service.

#### **Third Party Domain Name Settings**

User can also use third part DDNS, such as www.no-ip.com. ,www. 3322.com  $% \left( {{\mathcal{T}}_{{\mathcal{T}}}} \right) = {\mathcal{T}}_{{\mathcal{T}}} \left( {{\mathcal{T}}_{{\mathcal{T}}}} \right) = {\mathcal{T}}_{{\mathcal{T}}} \left( {{\mathcal{T}}_{{\mathcal{T}}}} \right) = {\mathcal{T}}_{{\mathcal{$ 

Here take www.no-ip.com for example :

① Step 1 Go to the website <u>www.no-ip.com</u> to create a free hostname

Firstly: Login on <u>www.no-ip.com</u> and click No-IP Free to register.

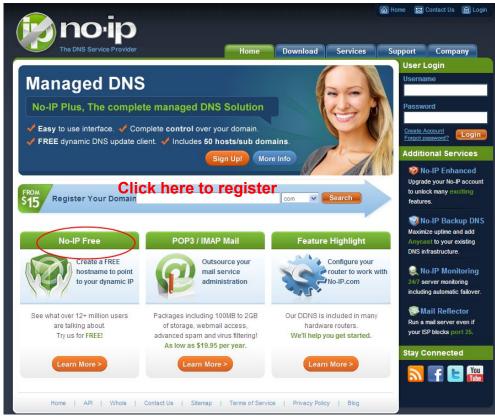

Figure 4.26

Please register an account step by step according to instructions on www.no-ip.com

After registration, please login your email which used to register. You will receive an email from website, please click the link to activate your ACCOUNT as indicated in email.

Secondly: Login the link with the registered username and password to create your domain name.

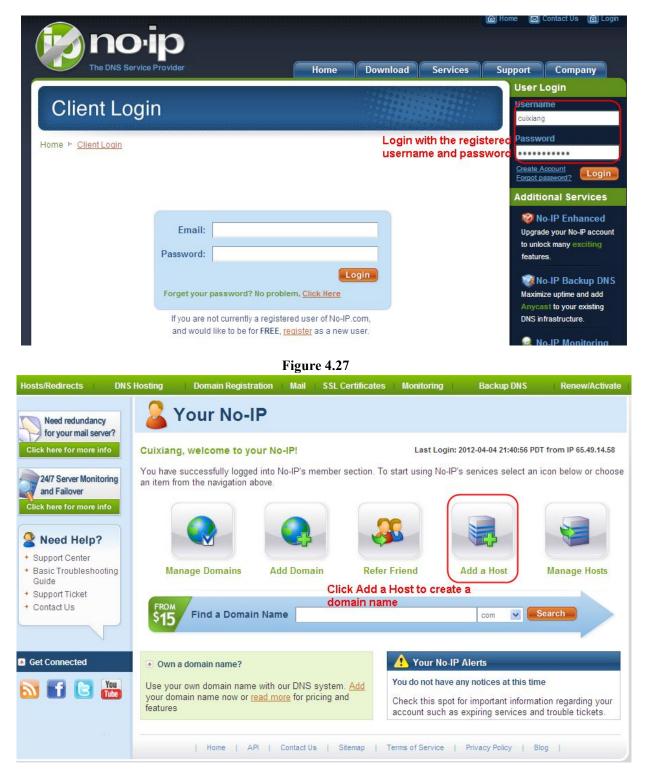

Figure 4.28

#### Please create the domain name step by step according to instructions on www.no-ip.com

#### Step 2 DO DDNS Service Settings within the Camera

Please set DDNS Settings within the camera by hostname, a user name and password you've got from **www.no-ip.com** 

Take hostname ycxgwp.no-ip.info, user name **foscam**, password **foscam2012** for example.

Firstly, goes to option of DDNS Settings on the administrator panel.

Secondly, select No-lp as a server.

**Thirdly**, fill foscam as DDNS user, fill password foscam2012 as DDNS password, fill ycxgwp.no-ip.info as DDNS domain and server URL, Then click save to make effect. The camera will restart and to take the DDNS settings effective.

**Fourthly**, after the restart, login the camera, and go to option of Device Status on the administrator panel, and check if the DDNS status is successful.

If failed, please double check if you have input the correct hostname, user name, and password, and try to redo the settings.

#### NOTE :

If you have set Third Party DDNS successfully ,the Foscam Domain Name will be invalid. The Third Party DDNS and the Foscam Domain Name cannot work at the same time, the last time you configured will take effect.

#### **②** Do port forwarding within the router

#### Example: The camera's LAN IP address is http://192.168.8.100:2000

**Firstly**, login the router, goes to the menu of Port Forwarding or Port Trigger (or named Virtue Server on some brands of router). Take Linksys brand router as an example, Login the router, and goes to Applications & Gaming->Single Port Forwarding.

**Secondly**, Create a new column by LAN IP address & HTTP Port No. of the camera within the router showed as below.

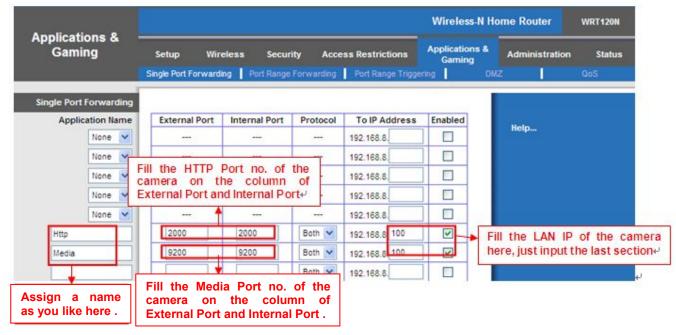

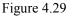

#### ③ Use domain name to access the camera via internet

After the port forwarding is finished, you can use the **domain name+ http no.** to access the camera via internet. Take hostname ycxgwp.no-ip.info and http no. 2000for example, the accessing link of the camera via internet would be http:// ycxgwp.no-ip.info:2000

### 4.4.4 UPnP

| Status           | -UPnP       |     |      |         |
|------------------|-------------|-----|------|---------|
| Basic Settings   | UPIIP       |     |      |         |
| Network          |             |     | Save | Refresh |
| IP Configuration | Enable UPnP | Yes | ~    |         |
| PPPoE            |             |     |      |         |
| DDNS             |             |     |      |         |
| (UPnP)           | <           |     |      |         |

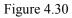

The default UPnP status is closed. You can enable UPnP, then the camera's software will be configured for port forwarding. Back to the "Device Status" panel, you can see the UPnP status:

|               | Refresh                                 |
|---------------|-----------------------------------------|
| Alarm Status  | Disabled                                |
| NTP Status    | Disable                                 |
| DDNS Status   | Success http://aa2022.myfoscam.org/8000 |
| UPnP Status   | Success                                 |
| IR LED Status | Off                                     |

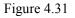

The camera's software will be configured for port forwarding. There may be issues with your routers security settings, and sometimes may error. We recommend you configure port forwarding manually on your router .

## 4.4.5 Port

This camera supports HTTP Port / HTTPS Port/ ONVIF Port. HTTP Port is used to access the camera remotely.

**HTTP port :** By default, the HTTP is set to 88. Also, they can be assigned with another port number between 1 and 65535. But make sure they can not be conflict with other existing ports like 25, 21.

| Status                 | Port-      |     |              |
|------------------------|------------|-----|--------------|
| Basic Settings         | Pon        |     |              |
| Network                | )          |     | Save Refresh |
| IP Configuration       | HTTP Port  | 88  |              |
| PPPoE                  | HTTPS Port | 443 |              |
| DDNS<br>UPnP           | ONVIF Port | 888 |              |
| (Port<br>Mail Settings | <          |     |              |

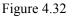

#### Another way to change the HTTP port no.

**Step 1:** Open the IP Camera Tool, select the camera you would like to change the port of, right click on the IP address, and click on "Network Configuration", this brings up the network configuration box as shown in Figure 4.34 and 4.35.

| 🛛 IP Camera Too          | 1                                                                                                    |                                                                                                  |
|--------------------------|----------------------------------------------------------------------------------------------------|--------------------------------------------------------------------------------------------------|
| Camera name              | IP Address                                                                                                    | Device ID Device type                                                                            |
| anonynous                | Http<br>Basic Properties<br><u>Network Configuration</u><br>Upgrade Firmware<br>Refresh Camera List<br>Flush Arp Buffer<br>About IP Camera Tool | 00841F19804V H<br>Select which camera<br>you'd like to change the<br>port for, and right click . |
|                          | Figure 4.33                                                                                                    |                                                                                                  |
| 🕨 IP Camera To           | ol anonymous Network                                                                                                    | 🔀 💶 🗆                                                                                            |
| Camera name<br>anonymous | Dotain IP from DHCP serve                                                                                                    | ar ice ID Device type<br>41FI9804▼ H                                                             |

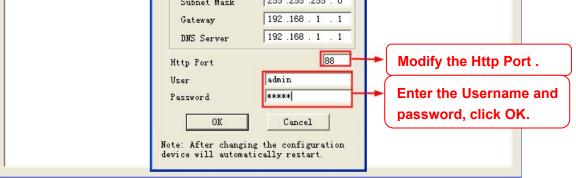

Figure 4.34

Step 2: Enter the username and password of the Administrator (default username is admin with a blank

password), and click "OK" to apply changes.

**Step 3:** Wait around 10 seconds, you'll see that the camera's LAN IP address has changed. In our example it was changed to 2000, so we see http://192.168.8.102:2000 in IP Camera Tool. Also, the LAN IP address is now fixed at a static IP address of http://192.168.8.102:2000. This IP address will not change even if the camera is powered off and back on, the camera will remain on this LAN IP address. This is very important that a static LAN IP address is set, or you may have problems later with remote access and seeing the camera remotely if the camera loses power and reconnects on a different LAN IP address. Make sure you set a static LAN IP address!

| Camera name | IP Address              | Device ID   | Device | type |
|-------------|-------------------------|-------------|--------|------|
| nonvnous    | Http://192.168.1.110:88 | 00841FT9804 | H      |      |

Figure 4.35

**NOTE:** If the camera cannot be accessed, please make sure the port forwarding is succeed.

HTTPS port: The default port is 443. You can use the url to access the camera: https:// IP + HTTPS port.

**ONVIF port:** By default, the ONVIF port is set to 888. Also, they can be assigned with another port number between 1 and 65535(except 0 and 65534). But make sure they can not be conflict with other existing ports.

## 4.4.6 Mail Settings

If you want the camera to send emails when motion has been detected, here Mail will need to be configured.

|                          |                    | Save Refresh       |
|--------------------------|--------------------|--------------------|
| Enable 🔽                 |                    | 5                  |
| SMTP Server              | smtp.gmail.com     |                    |
| SMTP Port                | 25                 | → 1                |
| Transport Layer Security | STARTTLS           | at Port 587 or 25. |
| Need Authentication      | Yes                |                    |
| SMTP Username            | cuiyao93@gmail.com | <u>→ 2</u>         |
| SMTP Password            | ••••••             | Test 6             |
| Sender E-mail            | cuiyao93@gmail.com | → 3                |
| First Receiver           | yaoyao@163.com     |                    |
| Second Receiver          |                    | <u>→ 4</u>         |
| Third Receiver           |                    |                    |
| Fourth Receiver          |                    |                    |

#### Figure 4.36

1----- SMTP Server/ Port /Transport Layer Security Enter SMTP server for sender. SMTP port is usually set as 25. Some SMTP servers have their own port, such as 587 or 465, and Transport Layer Security usually is None. If you use Gmail, Transport Layer Security must be set to TLS or STARTTLS and SMTP Port must be set to 465 or 25 or 587, which port you choose should be decided by which Transport Layer Security you select.

2-----SMTP Username/ password: ID account and password of the sender email address

- 3----- Sender E-mail Mailbox for sender must support SMTP
- 4----- Receiver Mailbox for receiver need not support SMTP, you can set 4 receivers
- 5----- Save Click Save to take effect
- 6----- Test Click Test to see if Mail has been successfully configured.

Click Test to see if Mail has been successfully configured.

|                          | Save Refresh                                                                   |
|--------------------------|--------------------------------------------------------------------------------|
| Enable 💌                 |                                                                                |
| SMTP Server              | smtp.gmail.com                                                                 |
| SMTP Port                | 25                                                                             |
| Transport Layer Security | STARTTLS  G-Mail only supports TLS at Port 465 and STARTTLS at Port 587 or 25. |
| Need Authentication      | No                                                                             |
| SMTP Username            | yaoyao@gmail.com                                                               |
| SMTP Password            | Test result .                                                                  |
| Sender E-mail            | yaoyao@gmail.com                                                               |
| First Receiver           | yaoyao@163.com                                                                 |
| Second Receiver          |                                                                                |
| Third Receiver           |                                                                                |
| Fourth Receiver          |                                                                                |

Figure 4.37

If the test success, you can see the Success behind the Test, at the same time the receivers will receive a test mail.

If the test fails with one of the following errors after clicking Test, verify that the information you entered is correct and again select Test .

- 1) Cannot connect to the server
- 2) Network Error. Please try later
- 3) Server Error
- 4) Incorrect user or password

5) The sender is denied by the server. Maybe the server need to authenticate the user, please check it and try again

6) The receiver is denied by the server. Maybe because of the anti-spam privacy of the server

7) The message is denied by the server. Maybe because of the anti-spam privacy of the server

8) The server does not support the authentication mode used by the device

# 4.4.7 FTP Settings

If you want to upload record images to your FTP server, you can set **FTP Settings**.

|            | Save Sefresh                                                                                                    |
|------------|----------------------------------------------------------------------------------------------------|
| FTP Server | ftp://192.168.8.150<br>Example:ftp://192.168.1.103/dir<br>The maximum length of the address is 127, does not support the character & = |
| Port       | 21                                                                                                    |
| FTP Mode   | PORT                                                                                                    |
| Username   | yaocuixiang<br>The maximum length of the user name is 63, support numbers, letters and symbols _ @<br>\$ * - , . #!                    |
| Password   | The maximum password length is 63, does not support the character & =                                                                  |
| Test       | Success                                                                                                    |

Figure 4.38

|            | 💾 Save 🔵 Refresh                                                                                                    |
|------------|----------------------------------------------------------------------------------------------------|
| FTP Server | ftp://ftp.mgenseal.com         Example:ftp://192.168.1.103/dir         The maximum length of the address is 127, does not support the character & = |
| Port       | 21                                                                                                    |
| FTP Mode   | PORT                                                                                                    |
| Username   | deotestge<br>The maximum length of the user name is 63, support numbers, letters and symbols _ @<br>\$ * - , . #!                                   |
| Password   | The maximum password length is 63, does not support the character & =                                                                               |
| Test       | Success                                                                                                    |

Figure 4.39

FTP server: If your FTP server is located on the LAN, you can set as Figure 4.40.

If you have an FTP server which you can access on the internet, you can set as Figure 4.41.

**Port:** Default is port 21. If changed, external FTP client program must change the server connection port accordingly.

**FTP Mode:** Here supports two modes: PORT and PASV. **Username/password:** The FTP account and password. Click Save to take effect.

Click Test to see if FTP has been successfully configured.

# 4.4.8 P2P

Access the camera by smart phone (Android or iOS operating system)

First of all, you need to open the P2P function of the camera at "Settings-->Network-->P2P."

| Status Status     | P2P |              |                      |              |
|-------------------|-----|--------------|----------------------|--------------|
| Network           |     |              |                      | Cave Refresh |
| IP Configuration  |     | UID          | FLGTBW7YGBUV9NPMUR41 |              |
| Wireless Settings |     | Enable P2P 🗹 |                      |              |
| PPPoE             |     | P2P Port     | 29164                |              |
| DDNS              |     | FZF FUIL     | 20104                |              |
| UPnP              |     |              |                      |              |
| Port              |     |              |                      |              |
| Mail Settings     |     |              |                      |              |
| FTP Settings      |     |              |                      |              |
| P2P               | 1   |              |                      |              |

Figure 4.40

Search and install **Foscam Viewer** on Google Play and App Store for for Android and iOS devices.

If you want to know more details of the iOS APP or Android APP, see the *iOS App User Manual* or *Android App User Manual*.

# 4.5 Video

This section allows you to configure Video stream settings, On screen display and Snapshot settings.

# 4.5.1 Video Settings

There are two ways to set the stream video settings. They are main stream video settings and sub stream video settings.

| Setup Wizard                      | Video Cottingo             |              |                |
|-----------------------------------|----------------------------|--------------|----------------|
| Status                            | Video Settings             |              |                |
| Basic Settings                    |                            |              | C Save Refresh |
| Network                           | Main stream video settings |              |                |
| Video                             | Stream Type                | 0            | •              |
| Video Settings                    | Resolution                 | 720P         | •              |
| On Screen Display<br>Privacy Zone | Bit Rate                   | 2M           | •              |
| Snapshot Settings                 | Frame Rate                 | 30           | ▼.             |
| IR LED Schedule                   | Key Frame Interval         | 30           | •              |
| Lens Distortion Correction        | Variable bitrate           | Yes          |                |
| Alarm                             | Sub stream video settings  |              |                |
| Record                            | Stream Type                | 0            |                |
| Firewall System                   | Resolution                 | VGA(640*480) | •              |
| - Cystem                          | Bit Rate                   | 512K         | <b>*</b>       |
|                                   | Frame Rate                 | 15           | <b>v</b>       |
|                                   | Key Frame Interval         | 45           | *              |

Figure 4.41

Stream type: There are four types to identify different streams you have set.

**Resolution:** The camera supports multiple types, For example: 960P, 720P, VGA. The higher the resolution is, the clearer video will become. But the code flux will become larger too, and it will take up more bandwidth. (Different models support different specific types.)

**Bit rate:** Generally speaking, the larger the bit rate is, the clearer video will become. But the bit rate configuration should combine well with the network bandwidth. When the bandwidth is very narrow, and bit rate is large, that will lead to video can not play well.

**Frame rate**: Note that a larger frame size takes up more bandwidth. When the video format is 50Hz, the maximum frame rate is 25 fps. When the video format is 60Hz, the maximum frame rate is 30 fps. You should lower frame rate when the bandwidth is limited. Normally, when the frame rate above 15, you can achieve fluently video.

**Key Frame Interval:** The time between last key frame and next key frame. The shorter the duration, the more likely you will get a better video quality, but at the cost of higher network bandwidth consumption.

Variable bitrate: Select the Bit rate type to constant or variable.

## 4.5.2 On Screen Display

This page is used to add timestamp and device name on the video.

| Status                              | OSD                 |     |                  |
|-------------------------------------|---------------------|-----|------------------|
| Basic Settings                      |                     |     |                  |
| Network                             |                     |     | 🔲 Save 🔵 Refresh |
| Video                               | Display Timestamp   | Yes | ~                |
| Video Settings<br>On Screen Display | Display Camera Name | Yes | ~                |
| Privacy Zone                        |                     |     |                  |
| Snapshot Settings                   |                     |     |                  |
| IR LED Schedule                     |                     |     |                  |

Figure 4.42

**Display Timestamp:** There are two options: Yes or NO. Select Yes and you can see the system date on the video.

**Display Camera Name:** There are two options: Yes or NO. Select Yes and you can see the device name on the video.

# 4.5.3 Snapshot Settings

On this page you can set the snapshot pictures' image quality and the storage path.

| Status            | Snap                          | het                      | ot    | C      | ott | in | -96 |      |    |    |    |    |    |    |    |    |    |    |     |    |    |    |      |     |    |
|-------------------|-------------------------------|--------------------------|-------|--------|-----|----|-----|------|----|----|----|----|----|----|----|----|----|----|-----|----|----|----|------|-----|----|
| Basic Settings    | Shap                          | 551                      |       | 0      | en  |    | 12  |      |    |    |    |    |    |    |    |    |    |    |     | _  |    |    |      |     |    |
| Network           |                               |                          |       |        |     |    |     |      |    |    |    |    |    |    |    |    | C  | -  | Sav |    | (  | 5  | Refr | esh | )  |
| Video             | Manua                         | il sna                   | ap Qi | uality | t   |    | Med | lium |    |    |    |    |    |    |    |    | ~  |    |     |    |    |    |      |     |    |
| Video Settings    | Alarm Pictures Save To        |                          |       |        |     |    | FTP |      |    |    |    |    |    |    |    |    |    |    |     |    |    |    |      |     |    |
| On Screen Display |                               | Enable timing to capture |       |        |     |    |     |      |    |    |    |    |    |    |    |    |    |    |     |    |    |    |      |     |    |
| Privacy Zone      | Enable ti                     | ming                     | to ca | ibrare | : 💌 |    |     |      |    |    |    |    |    |    |    |    |    |    |     |    |    |    |      |     |    |
| Snapshot Settings | Capture interval 2 (1-65535s) |                          |       |        |     |    |     |      |    |    |    |    |    |    |    |    |    |    |     |    |    |    |      |     |    |
| IR LED Schedule   |                               | () Schedule              |       |        |     |    |     |      |    |    |    |    |    |    |    |    |    |    |     |    |    |    |      |     |    |
| Alarm             | All                           | 00                       | 01    | 02     | 03  | 04 | 05  | 06   | 07 | 08 | 09 | 10 | 11 | 12 | 13 | 14 | 15 | 16 | 17  | 18 | 19 | 20 | 21   | 22  | 23 |
| Record            | MON                           |                          |       |        |     |    |     |      |    |    |    |    |    |    |    |    |    |    |     |    |    |    |      |     |    |
| PTZ               | TUE                           |                          |       |        |     |    |     |      |    |    |    |    |    |    |    |    |    |    |     |    |    |    |      |     |    |
| Firewall          | WED                           |                          |       |        |     |    |     |      |    |    |    |    |    |    |    |    |    |    |     |    |    |    |      |     |    |
| System            | THU                           |                          |       |        |     |    |     |      |    |    |    |    |    |    |    |    |    |    |     |    |    |    |      |     |    |
|                   | FRI                           |                          |       |        |     |    |     |      |    |    |    |    |    |    |    |    |    |    |     |    |    |    |      |     |    |
|                   | SAT                           |                          |       |        |     |    |     |      |    |    |    |    |    |    |    |    |    |    |     |    |    |    |      |     |    |
|                   | SUN                           |                          |       |        |     |    |     |      |    |    |    |    |    |    |    |    |    |    |     |    |    |    |      |     |    |

Figure 4.43

Image Quality: Low, Middle and High. The higher the quality, the picture will be clearer.

**Alarm Pictures Save Path:** FTP. If you have done FTP and Alarm settings, when alarming, the camera will snap pictures to the FTP automatically.

#### Enable timing to capture

To enable capture interval, follow the steps below:

- 1 Select Enable timing to capture
- 2 Capture interval: The interval time between two captures.

#### 3 Select the capture time

• Capture anytime

Click the black button up the MON, you will see all time range turn red. When something moving in the detection area at anytime, the camera will capture.

- Specify an capture schedule Click the week day words, the corresponding column will be selected. For example, click TUE, the all column of TUE turns to red, that means during Tuesday whole day, the camera will capture.
- Press the left mouse and drag it on the time boxes, you can select the serial area,

4 Click **Save** button to take effect.

## 4.5.4 IR LED Schedule

On this page you can set the schedule time for switching IR LED lights. When parameter Mode is set to the **Schedule** on the Live **Video** window, At these schedule time, the IR LED lights will be turned off.

|                    | IR LED Schedule       |
|--------------------|-----------------------|
|                    | Save Refresh          |
| R LED Schedule     |                       |
| Set the close time | From 00 .00 To 00 .00 |

Figure 4.44

# 4.5.5 Lens Distortion Correction

On this page you can set the distortion correction. There are three options: Low, Medium, High.

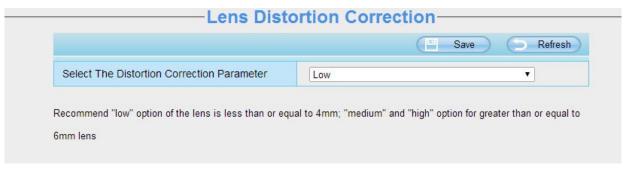

Figure 4.45

If you replace the lens, the image has found distortion, uneven and so on, you can modify the **Select The Distortion Correction Parameter** to calibration images.